## 無線LANの利用方法について(Windows8編)

無線 LAN 機能を持ったノートパソコンを学内ネットワークに接続し、インターネットツール(電子メール やホームページ等)を利用することができます。

以下に「Windows 8」での設定方法を説明します。

## 1. ワイヤレスネットワーク接続の設定

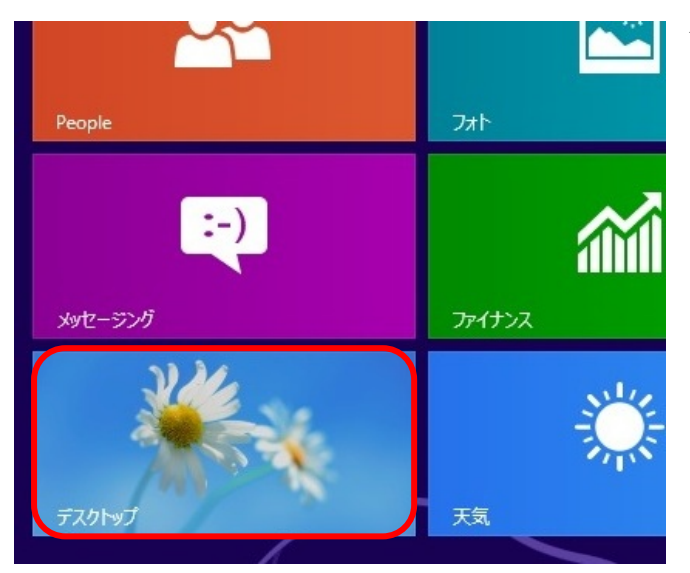

共有

╃ スタート

┓ デバイス

O 設定

パーソナルコンピュータを起動し、 スタート画面から「デスクトップ」タイルをクリ ックします。

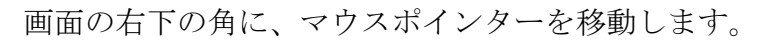

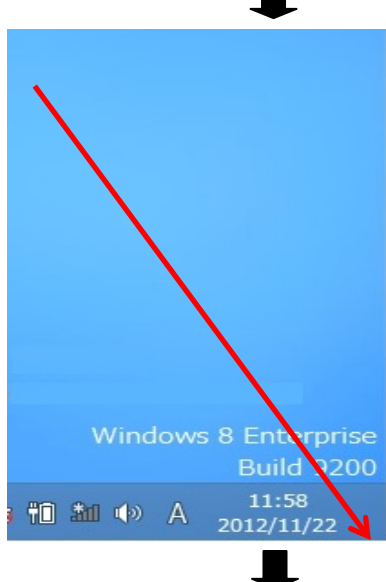

「設定」をクリックします。

「コントロールパネル」をクリックします。ます。 設定 デスクトップ コントロール パネル 個人用設定 PC 情報 ヘルプ ┸ 團 コントロール パネル 「ネットワークの状態とタスクの表示」を (←) (→) ▼ ↑ 四 ▶ コントロール パネル ▶ クリックします。 コンピューターの設定を調整します システムとセキュリティ コンピューターの状態を確認 ファイル履歴でファイルのバックアップコピーを保存 問題の発見と解決 ネットワークとインターネット インターネットへの接続 ネットワークの状態とタスクの表示 ホームグループと共有に関するオプションの選択 ハードウェアとサウンド デバイスとプリンターの表示 デバイスの追加 共通で使うモビリティ設定の調整 ┸ 「新しい接続またはネットワークのセッ ネットワークと共有センター トアップ」をクリックします。※ ネットワークとインターネット > ネットワークと共有センター  $\vee$  0  $\Box$ 基本ネットワーク情報の表示と接続のセットアップ レホーム アクティブなネットワークの表示 D変更 現在どのネットワークにも接続していません。 の変更 ネットワーク設定の変更 -☆ 新しい接続またはネットワークのセットアップ ブロードバンド、ダイヤルアップ、または VPN 接続をセットアップします。 ントをセットアップします。 第一 問題のトラブルシューティング ネットワークの問題を診断して修復します。または、トラブルシューティン

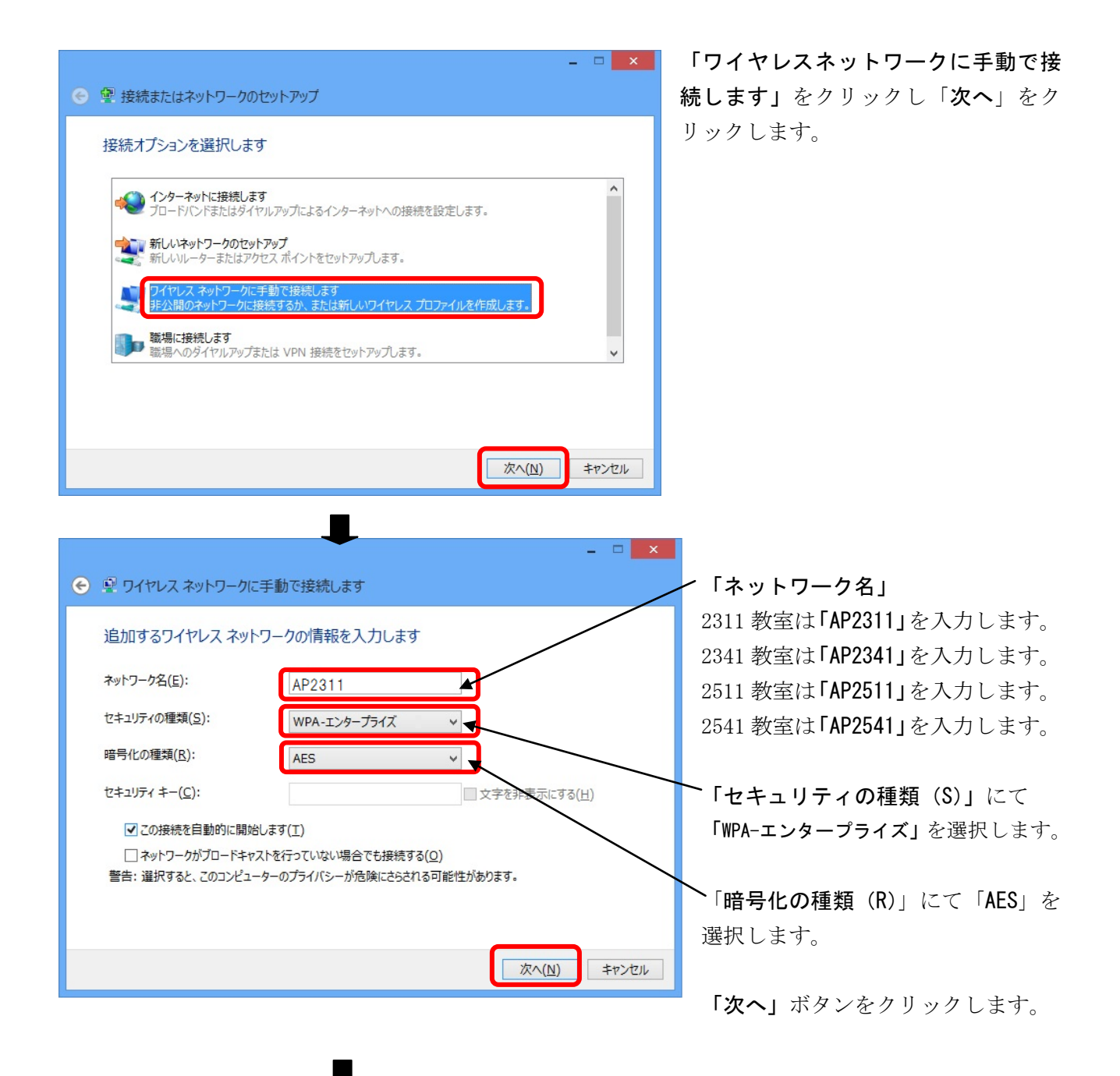

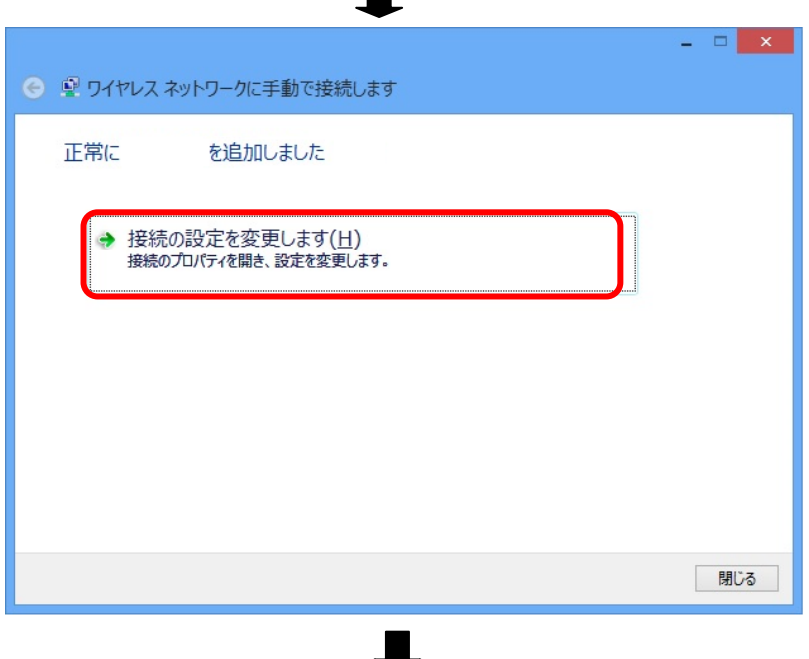

「接続の設定を変更します」をクリッ クします。

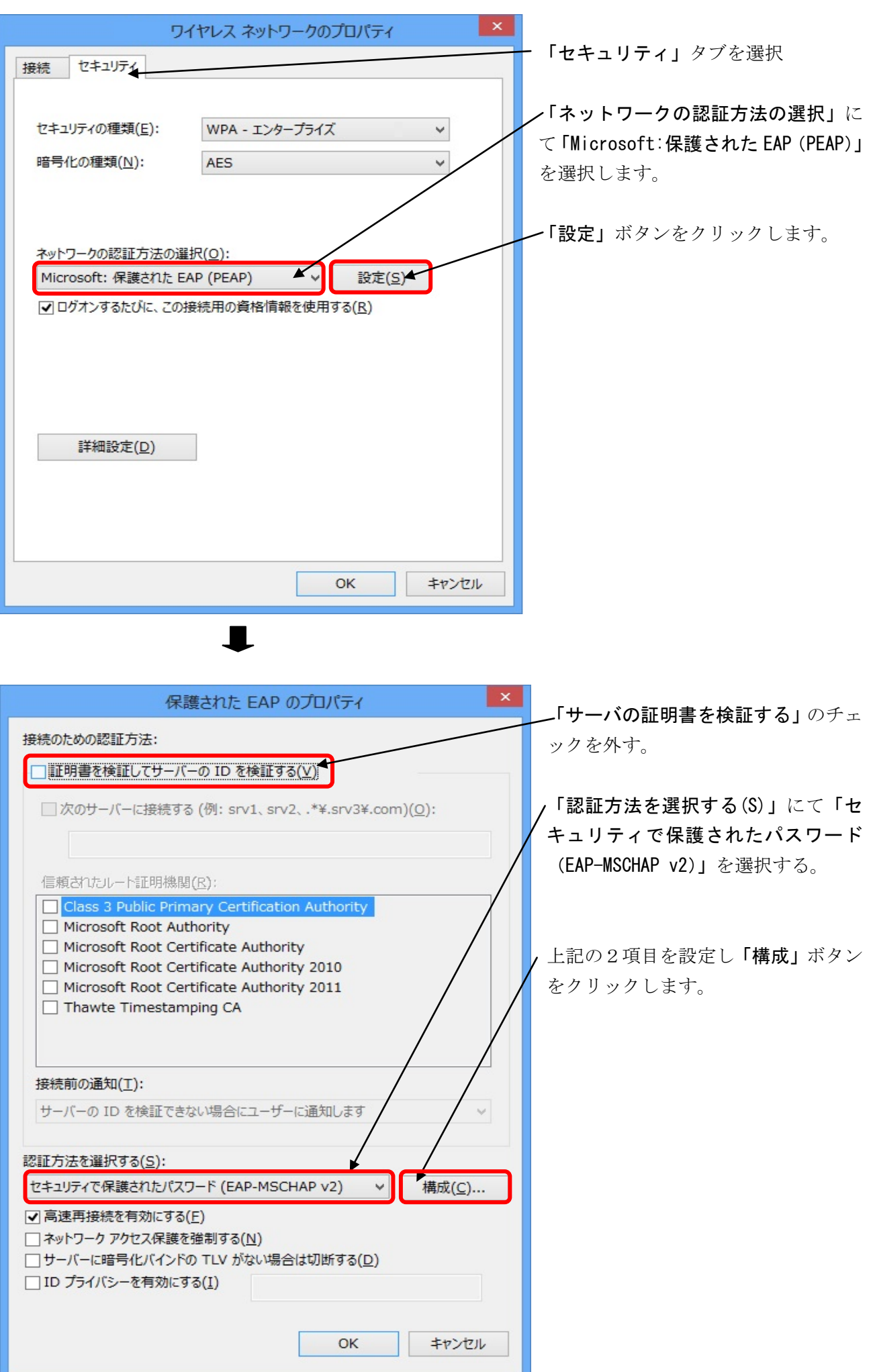

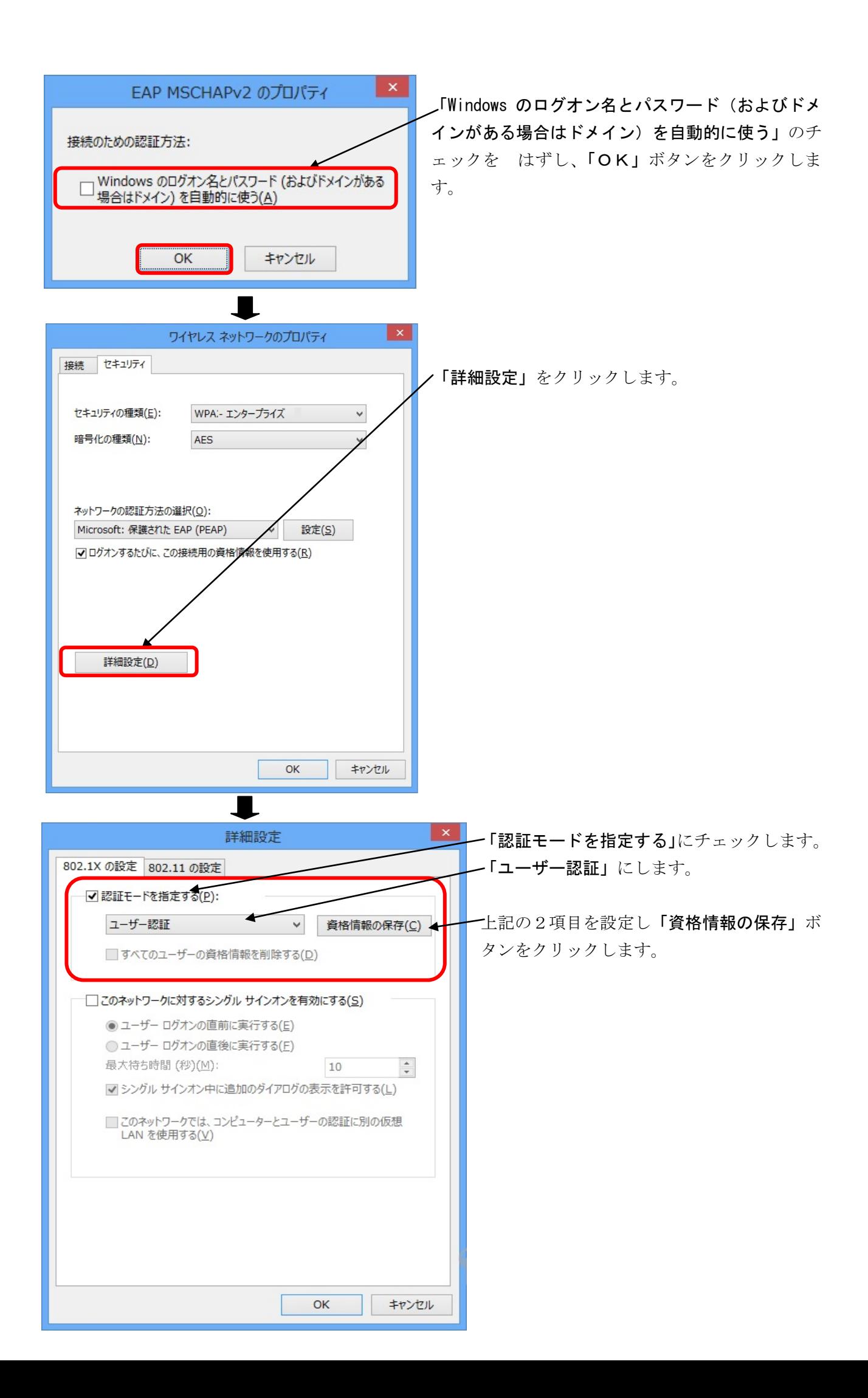

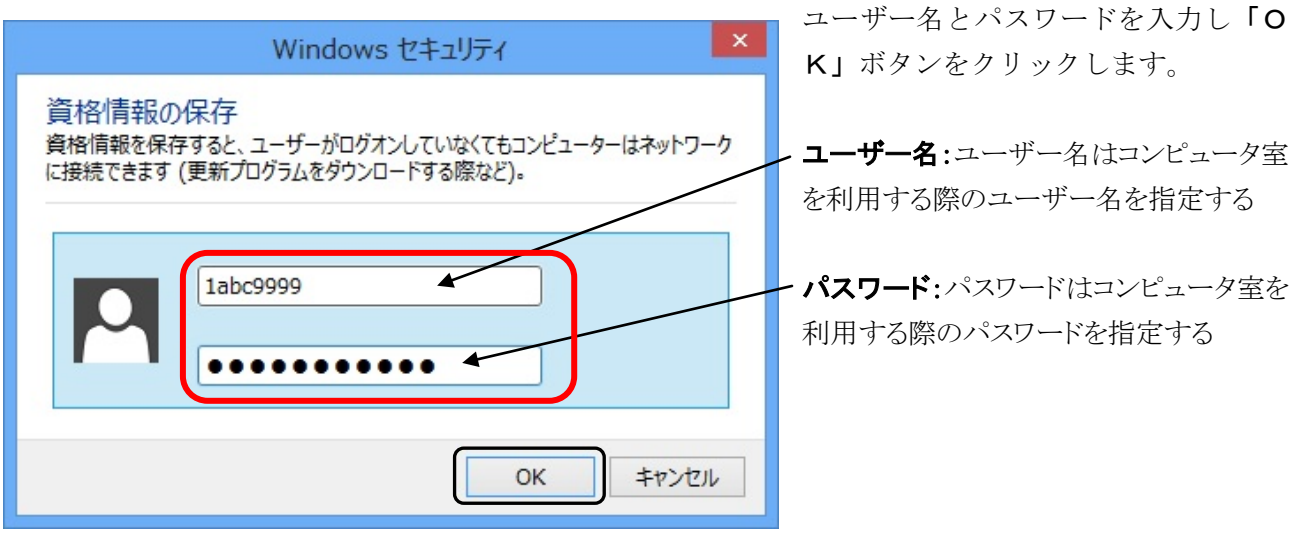

以上で設定は終了となります。

## 2.ワイヤレスネットワークへ接続

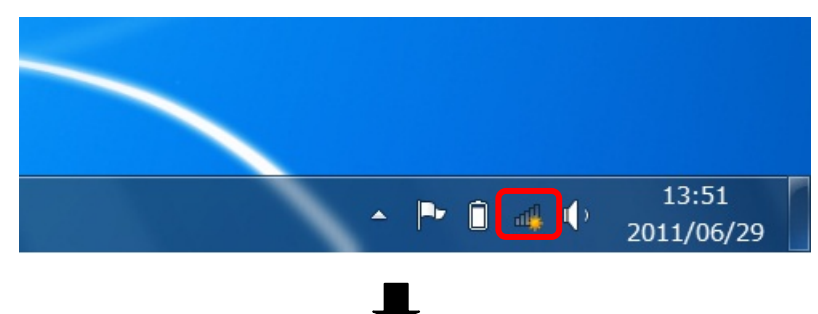

画面右下のステータスバーの無線 LAN アイコンをクリックします。

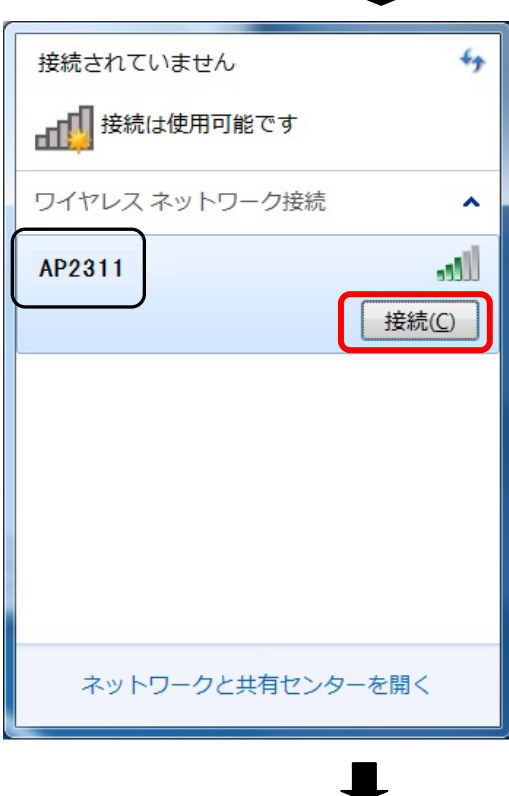

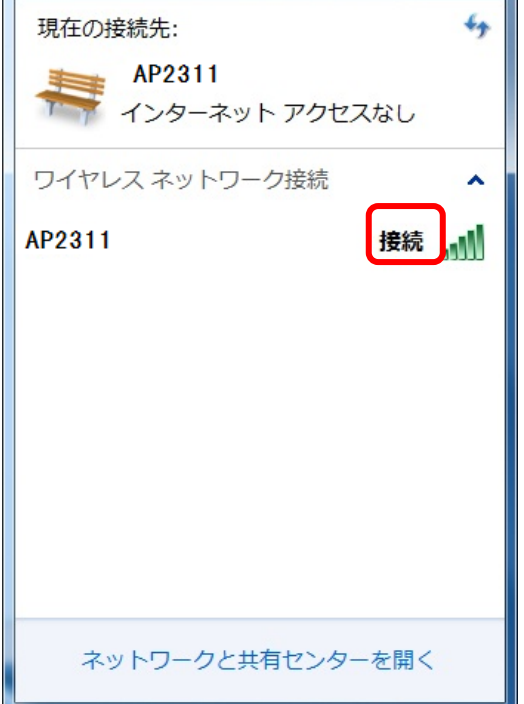

設定した教室のワイヤレスネットワーク名をクリックし「接 続」ボタンをクリックします。

「接続」と表示されれば、接続は完了しました。

## 3.動作確認

正常に学内のネットワークに接続できたかを確認するために以下の URL に接続してください。以下の内容 が表示されれば正常に接続しています。

URL http://www.ycc.u-tokai.ac.jp (代々木情報システム課のホームページ)

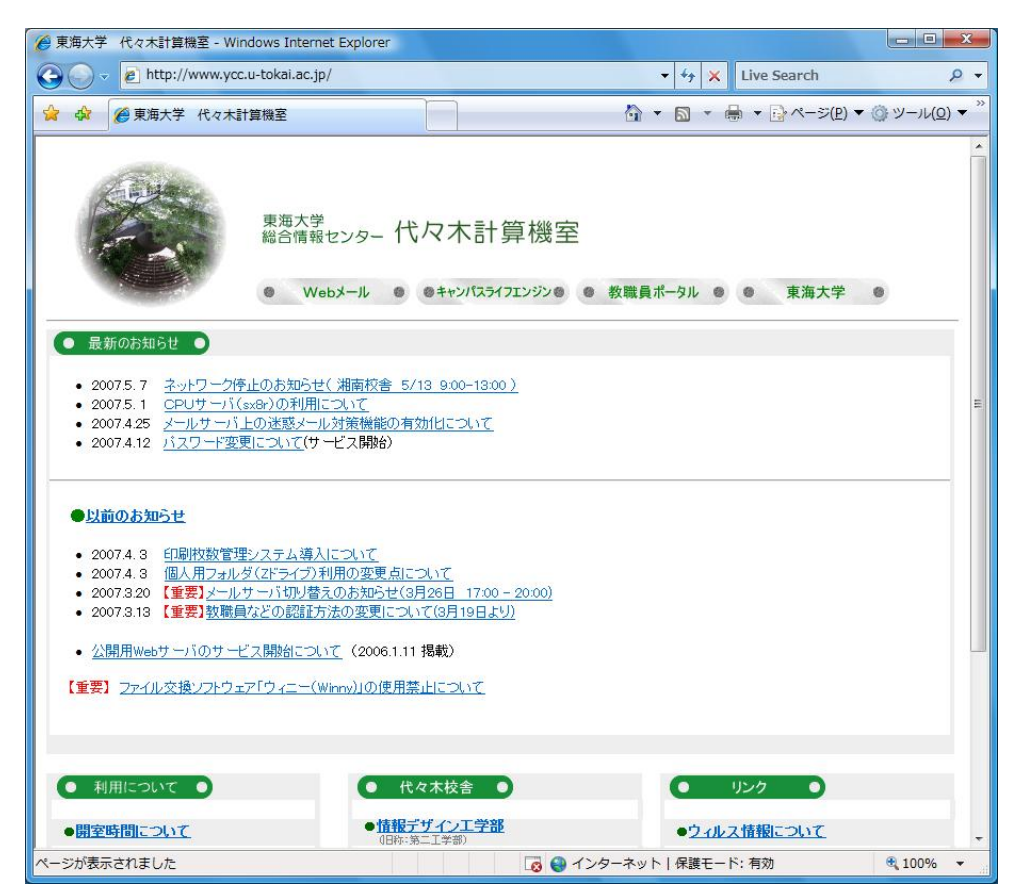

この方法で接続できない場合は、以下の窓口までお願いいたします。 場所: 4号館2階 代々木情報システム課 窓口 内線: 4201

以上